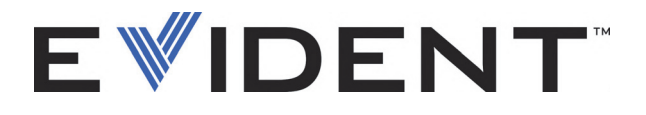

# OpenView SDK

**Benutzerhandbuch** Softwareversion 1.0

> DMTA-20096-01DE — Überarb. 4 September 2022

Dieses Handbuch enthält wichtige Informationen über den richtigen und sicheren Einsatz dieses Evident Produkts. Lesen Sie vor dem Einsatz dieses Produkts das Handbuch aufmerksam durch und setzen Sie das Produkt gemäß den Anweisungen ein.

Bewahren Sie das Handbuch an einem sicheren und leicht zugänglichen Ort auf.

EVIDENT CANADA, 3415, Rue Pierre-Ardouin, Québec (QC) G1P 0B3 Canada

Copyright © 2022 by Evident. Alle Rechte vorbehalten. Dieses Handbuch darf nicht ohne die vorherige schriftliche Genehmigung durch Evident reproduziert, in eine andere Sprache übersetzt oder vertrieben werden.

Englische Originalausgabe: *OpenView SDK: User's Manual — Software Version 1.0* (DMTA-20096-01EN – Rev. 3, September 2022) Copyright © 2022 by Evident.

Um die Genauigkeit der im Dokument enthaltenen Angaben zu gewährleisten, wurde bei der Erstellung und Übersetzung dieses Dokuments auf die Einhaltung der üblichen Regeln besonderer Wert gelegt. Das Dokument bezieht sich auf die Produktversion, die vor dem auf dem Titelblatt erscheinenden Datum gefertigt wurde. Bei Änderungen am Produkt zu einem späteren Zeitpunkt können jedoch Unterschiede zwischen Handbuch und Produkt auftreten.

Änderungen vorbehalten.

Softwareversion 1.0 Teilenummer: DMTA-20096-01DE Überarb. 4 September 2022

Printed in Canada

Alle Firmen- und Warennamen sind Warenzeichen oder eingetragene Warenzeichen des jeweiligen Eigentümers oder eines Dritten.

### **Inhaltsverzeichnis**

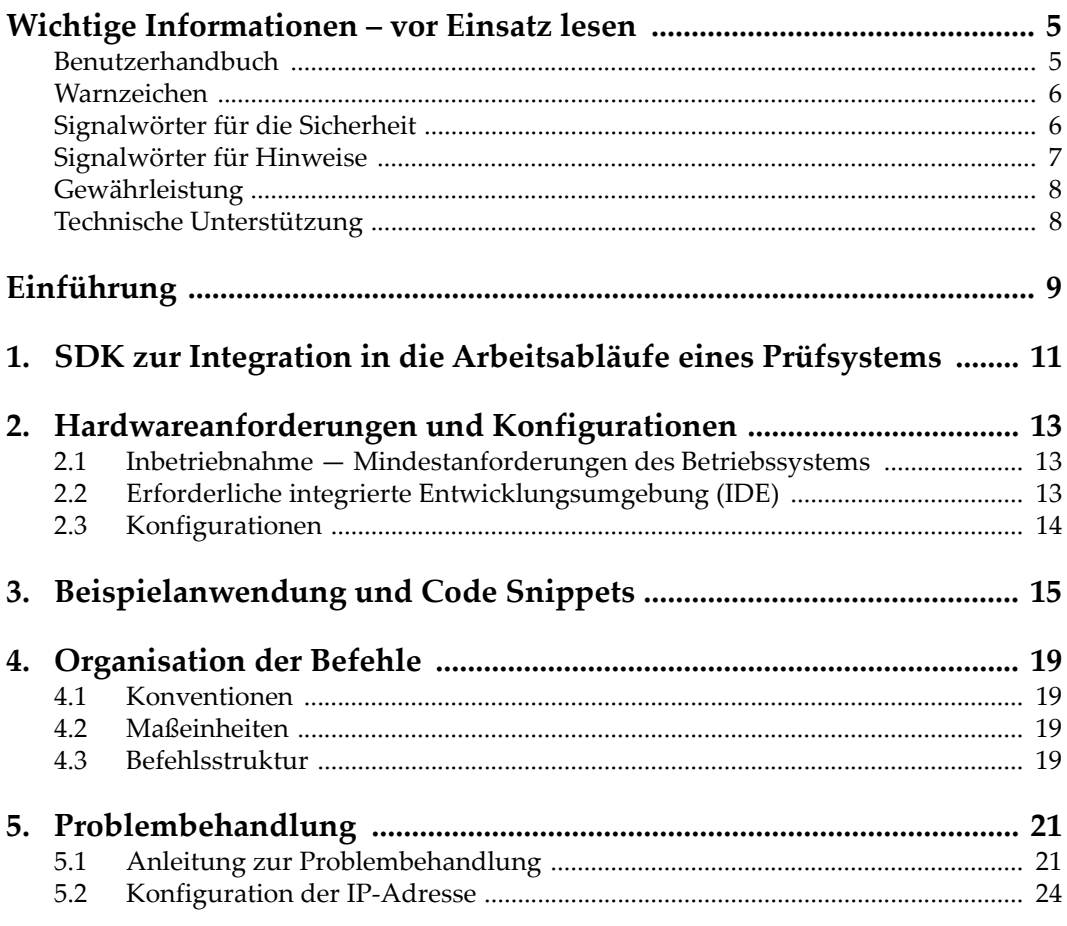

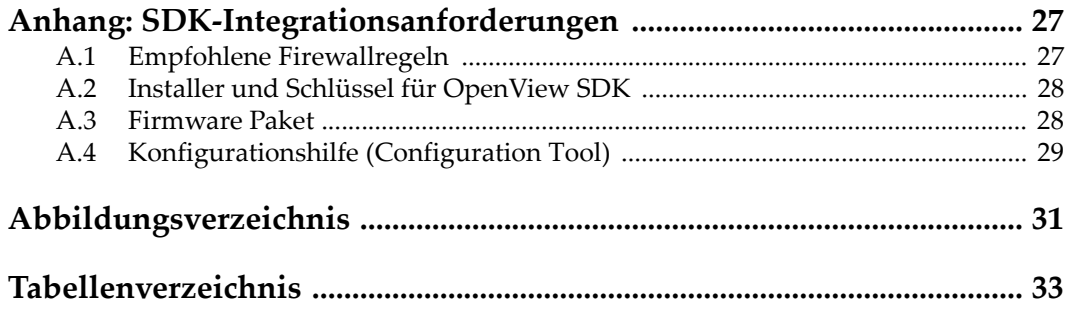

### <span id="page-4-0"></span>**Wichtige Informationen – vor Einsatz lesen**

Das OpenView SDK ist für die Erstellung von benutzerdefinierten Anwendungen für die zerstörungsfreie Prüfung von Werkstoffen in Industrie und Handel bestimmt.

### <span id="page-4-1"></span>**Benutzerhandbuch**

Dieses Handbuch enthält wichtige Informationen über den richtigen und sicheren Einsatz dieses Evident Produkts. Lesen Sie vor dem Einsatz dieses Produkts das Handbuch aufmerksam durch und setzen Sie das Produkt gemäß den Anweisungen ein.

Bewahren Sie das Handbuch an einem sicheren und leicht zugänglichen Ort auf.

#### **WICHTIG**

Einige Details der in diesem Handbuch abgebildeten Bildschirmkopien können sich von den Anzeigen mit Ihrer Software unterscheiden. Dies ändert aber nichts an der Funktionsweise.

### <span id="page-5-0"></span>**Warnzeichen**

Folgende Warnzeichen können am Gerät und im Handbuch erscheinen:

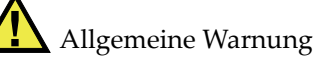

Dieses Warnzeichen macht den Bediener auf eventuelle Gefahren aufmerksam. Alle diesem Warnzeichen folgenden Anweisungen müssen befolgt werden, um mögliche Verletzungen oder Schäden zu vermeiden.

Warnung vor gefährlicher elektrischer Spannung

Dieses Warnzeichen macht den Bediener auf die mögliche Gefahr eines elektrischen Schlags aufmerksam. Alle diesem Warnzeichen folgenden Anweisungen müssen befolgt werden, um mögliche Verletzungen oder Schäden zu vermeiden.

### <span id="page-5-1"></span>**Signalwörter für die Sicherheit**

Folgende Signalwörter für die Sicherheit können in diesem Handbuch erscheinen:

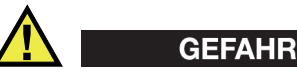

Das Signalwort GEFAHR zeigt eine akut gefährliche Situation an. Es macht auf ein Verfahren aufmerksam, das, unsachgemäß ausgeführt oder nicht beachtet, Tod oder schwere Körperverletzungen zur Folge hat. Arbeiten Sie bei dem Signalwort GEFAHR erst dann weiter, wenn Sie die angegebenen Bedingungen eindeutig verstanden und erfüllt haben.

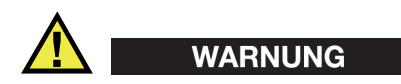

Das Signalwort WARNUNG zeigt eine möglicherweise gefährliche Situation an. Es macht auf ein Verfahren aufmerksam, das, unsachgemäß ausgeführt oder nicht beachtet, Tod oder schwere Körperverletzungen zur Folge haben kann. Arbeiten Sie bei dem Signalwort WARNUNG erst dann weiter, wenn Sie die angegebenen Bedingungen eindeutig verstanden und erfüllt haben.

### VORSICHT

Das Signalwort VORSICHT zeigt eine möglicherweise gefährliche Situation an. Es macht auf ein Verfahren aufmerksam, das, unsachgemäß ausgeführt oder nicht beachtet, leichte oder mäßige Körperverletzungen, Materialschaden, insbesondere am Produkt, die Zerstörung eines Teils oder des gesamten Produkts oder Datenverlust zur Folge haben kann. Arbeiten Sie bei dem Signalwort VORSICHT erst dann weiter, wenn Sie die angegebenen Bedingungen eindeutig verstanden und erfüllt haben.

### <span id="page-6-0"></span>**Signalwörter für Hinweise**

Folgende Signalwörter für Hinweise können in diesem Handbuch erscheinen:

#### **WICHTIG**

Das Signalwort WICHTIG macht auf einen Hinweis aufmerksam, der für die Durchführung einer Aufgabe wichtige bzw. wesentliche Informationen enthält.

#### HINWEIS

Das Signalwort HINWEIS macht auf wichtige Bedienungsvorschriften, Verfahren oder dgl. aufmerksam, die besondere Aufmerksamkeit erfordern. Hinweise beziehen sich auch auf sachdienliche, begleitende Informationen, deren Beachtung nützlich, aber nicht zwingend ist.

### TIPP

Das Signalwort TIPP macht auf einen Hinweis aufmerksam, der Ihnen hilft, die in diesem Handbuch beschriebenen Techniken und Verfahren an Ihre speziellen Bedürfnisse anzupassen oder das Produkt in seinem vollen Leistungsumfang zu nutzen.

### <span id="page-7-0"></span>**Gewährleistung**

Evident leistet auf Material und Verarbeitung dieses Evident Produkts für den Zeitraum und zu den Bedingungen Gewähr, die unter Terms and Conditions unter <https://www.olympus-ims.com/de/terms/>angegeben sind.

Die Evident Garantie gilt nur für Geräte, die ordnungsgemäß wie in diesem Handbuch beschrieben verwendet und nicht zweckentfremdet eingesetzt, von Unbefugten repariert oder modifiziert wurden.

Untersuchen Sie die Materialien nach Erhalt gründlich auf Anzeichen äußerer oder innerer Schäden, die während des Transports aufgetreten sein könnten. Informieren Sie den anliefernden Spediteur unverzüglich über etwaige Schäden, da der Spediteur normalerweise für Schäden während des Transports haftet. Bewahren Sie Verpackungsmaterialien, Frachtbriefe und andere Versanddokumente auf, die für eine Schadensmeldung erforderlich sind. Nachdem Sie Schäden dem Spediteur gemeldet haben, kontaktieren Sie Evident, um Unterstützung beim Schadensersatz und ggf. beim Austausch des Geräts zu erhalten.

Dieses Handbuch erläutert den ordnungsgemäßen Betrieb Ihres Evident Produkts. Die darin enthaltenen Informationen sind ausschließlich Hilfe gedacht und dürfen nur nach unabhängigen Tests und/oder Verifizierung durch den Bediener oder den Vorgesetzten in Anwendungen verwendet werden. Eine solche unabhängige Überprüfung der Verfahren ist um so wichtiger, je kritischer die Anwendung ist. Aus diesem Grund übernimmt Evident weder ausdrücklich noch stillschweigend eine Garantie, dass die hier beschriebenen Techniken, Beispiele oder Verfahren mit Industriestandards übereinstimmen oder den Anforderungen einer bestimmten Anwendung entsprechen.

Evident behält sich das Recht vor, jedes Produkt zu ändern, schließt jedoch eine Verpflichtung zur Nachbesserung bereits hergestellter Produkte aus.

### <span id="page-7-1"></span>**Technische Unterstützung**

Evident fühlt sich verpflichtet, Kundendienst und Produktsupport auf höchstem Niveau anzubieten. Wenn Sie bei der Verwendung unseres Produkts Probleme feststellen oder das Gerät nicht wie in der Dokumentation beschrieben funktioniert, konsultieren Sie zunächst das Handbuch und kontaktieren Sie dann, falls Sie weiterhin Hilfe benötigen, unseren Kundendienst. Besuchen Sie die Evident Scientific Website, um das nächstgelegene Servicecenter zu finden.

### <span id="page-8-0"></span>**Einführung**

OpenView SDK ist ein Software Development Kit (SDK) zur Optimierung Ihrer Prüfsoftware und Arbeitsabläufe.

- Es können benutzerdefinierte Softwarebenutzeroberflächen erstellt werden, die den Anforderungen der Anwendungen und Benutzer entsprechen.
- Es kann eingesetzt werden, um Ihren Arbeitsablauf mit dem Prüfsystem zu automatisieren.

Das OpenView SDK ist mit den Programmiersprachen C++, C# in den Versionen mit 64 Bit kompatibel. Es umfasst ein vollständiges Beispielprogramm mit ursprünglichem Quellcode, das einen benutzerfreundlichen und einsatzbereiten Ausgangspunkt für die Erstellung der meisten Anwendungen bietet (für Einzelheiten siehe ["Beispielanwendung und Code Snippets" auf Seite 15](#page-14-1)).

#### HINWEIS

Um das OpenView SDK verwenden zu können, wird eine gewisse Kenntnis und Vertrautheit mit der Zerstörungsfreien Prüfung (ZfP) mittels Ultraschall vorausgesetzt. Für Einzelheiten zu OpenView SDK Befehlen öffnen Sie die Hilfedatei unter folgendem Zugriffspfad:

[Installation Folder Name]\EvidentNDT\OpenView SDK[Version]\Doc

Weitere Angaben über die Zerstörungsfreie Prüfung mittels Ultraschall sind in den folgenden Handbüchern der Reihe *Advanced Practical NDT Series* zu finden, die kostenlos als PDF-Dateien unter [https://www.olympus-ims.com/de/pdf-library/](http://www.olympus-ims.com/de/pdf-library/) heruntergeladen werden können.

*• Introduction to Phased Array Ultrasonic Technology Applications*

*• Advances in Phased Array Ultrasonic Technology Applications*

### <span id="page-10-0"></span>**1. SDK zur Integration in die Arbeitsabläufe eines Prüfsystems**

Das OpenView SDK wird hauptsächlich in Verbindung mit dem FocusData SDK während den Arbeitsabläufen des Prüfsystems verwendet. Die einzelnen Schritte des Arbeitsablaufs werden in [Abbildung 1-1 auf Seite 11](#page-10-1) angegeben.

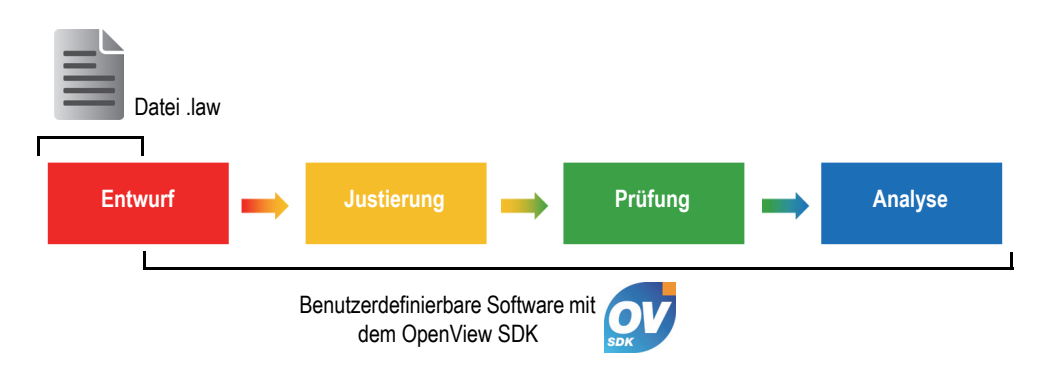

**Abbildung 1-1 Schritte des Arbeitsablaufs**

<span id="page-10-1"></span>Das OpenView SDK ermöglicht die Erstellung der eigenen Software, mit der Prüfkonfigurationen erstellt, Prüfungen gesteuert und akustische Parameter geändert, live A-Bild- und C-Bild-Daten abgerufen, bearbeitet und gespeichert werden können.

Mehrere Aktionen werden mittels der benutzerdefinierten Software während der Schritte des Arbeitsablaufs abgeschlossen. Die Aktionen werden in [Tabelle 1 auf](#page-11-0)  [Seite 12](#page-11-0) angegeben.

<span id="page-11-0"></span>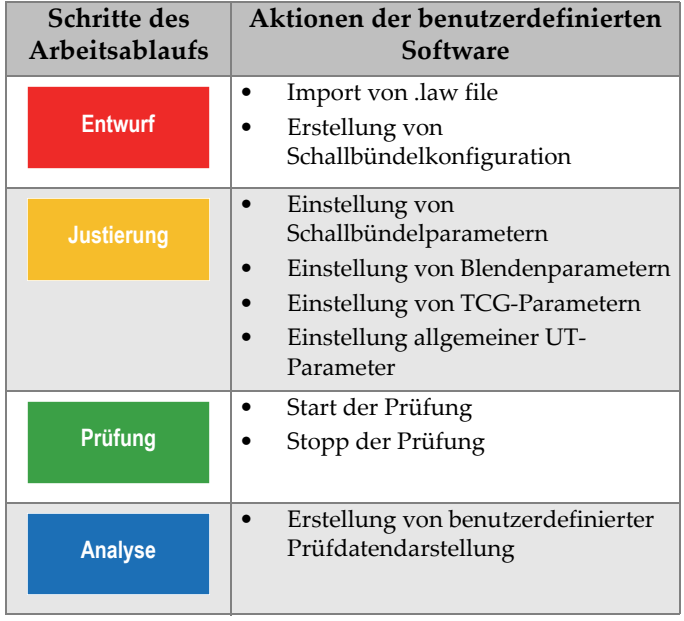

#### **Tabelle 1 Aktionen im Arbeitsablauf**

### <span id="page-12-0"></span>**2. Hardwareanforderungen und Konfigurationen**

Das OpenView SDK ist mit Windows 7 und neueren Versionen des Betriebssystem kompatibel.

### <span id="page-12-1"></span>**2.1 Inbetriebnahme — Mindestanforderungen des Betriebssystems**

Die Mindestanforderungen des Betriebssystems für das OpenView SDK sind:

- Prozessor (CPU): Intel Core i7 oder Xeon E3
- RAM: 16 GB (DDR3 oder höher)
- Prüfdatenspeicher: SSD
- Netzwerkadapter: GB Ethernetkarte für Prüfgerät zur Prüfung Treiber muss ein 9k Jumbo Packet unterstützen. Der Computer benötigt einen zweiten Netzwerkadapter, wenn er gleichzeitig an ein LAN und an ein Prüfgerät angeschlossen werden soll.
- Tastatur und Zeigegerät (Maus)
- Eines der folgenden Betriebssysteme (64 Bit):
	- Microsoft Windows 10
	- Microsoft Windows 8
	- Microsoft Windows 7

### <span id="page-12-2"></span>**2.2 Erforderliche integrierte Entwicklungsumgebung (IDE)**

Das OpenView SDK erfordert die IDE: Visual Studio 2015 oder neuere Version

### <span id="page-13-0"></span>**2.3 Konfigurationen**

Die Firewall, Geräteverbindung und Mindestgeschwindigkeit des Ethernet werden automatisch mittels der Konfigurationshilfe des OpenView SDK konfiguriert. Für Einzelheiten zur Integration siehe ["SDK-Integrationsanforderungen" auf Seite 27](#page-26-2). Für Einzelheiten zu Problembehandlung und Konfiguration siehe "Anleitung zur [Problembehandlung" auf Seite 21](#page-20-1) und ["Konfiguration der IP-Adresse" auf Seite 24](#page-23-0).

### <span id="page-14-1"></span><span id="page-14-0"></span>**3. Beispielanwendung und Code Snippets**

Das zusammengestellte und einsatzbereite Anwendungsbeispiel (Programm) für das OpenView SDK befindet sich unter folgendem Zugriffspfad:

[Installation Folder Name]\Evident NDT\OpenView SDK [Version]\

Diese Beispielanwendung ist ein idealer Ausgangspunkt für die Erstellung benutzerdefinierter Anwendungen.

Der gesamte Quellcode der Beispielanwendung ist unter dem obigen Zugriffspfad verfügbar, in einem Unterordner mit dem Namen der Beispielanwendung und hinzugefügtem Namen der Sprache, die zur Programmierung des Codes der Beispielanwendung verwendet wurde.

Die Code Snippets werden wie folgt abgerufen:

- Visual Studio Solution (Programm): C:\EvidentNDT\OpenView SDK\1.0\OpenViewSDK.CodeSnippets.sln
- In Solution enthaltene Projekte: C:\EvidentNDT\OpenView SDK\1.0\CodeSnippets

Das Programm **SampleApplication.NET.exe** integriert die Hauptfunktionen des OpenView SDK in eine einfachere Benutzeroberfläche (siehe Beispiel in [Abbildung 3-1 auf Seite 16](#page-15-0) bis [Abbildung 3-3 auf Seite 17\)](#page-16-0).

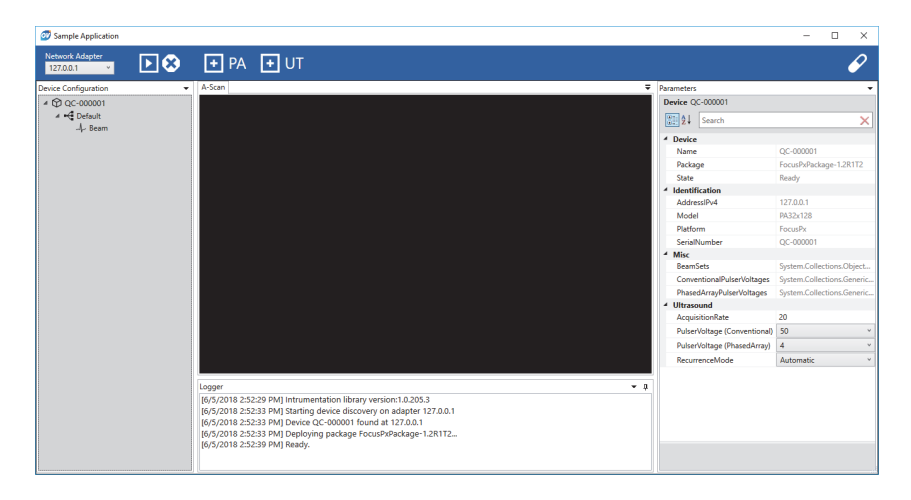

**Abbildung 3-1 Beispielanwendung, Hauptfenster (Beispiel 1)**

<span id="page-15-0"></span>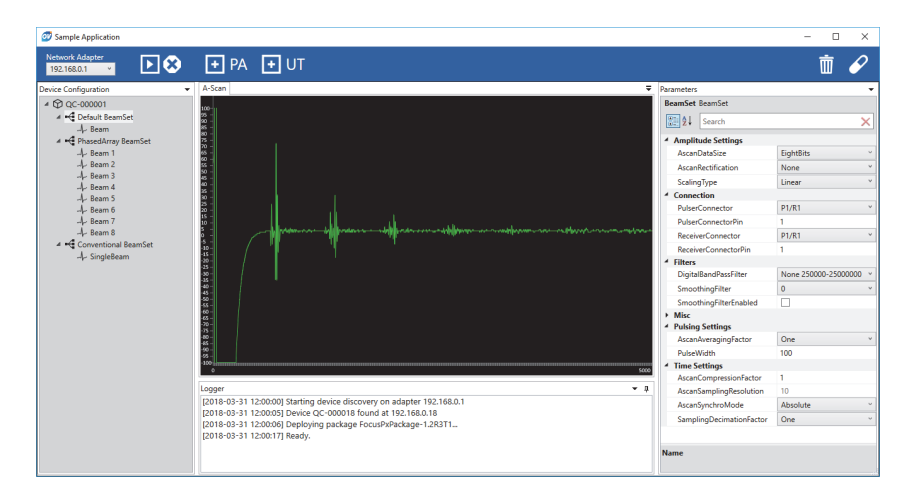

<span id="page-15-1"></span>**Abbildung 3-2 Beispielanwendung, Hauptfenster (Beispiel 2)**

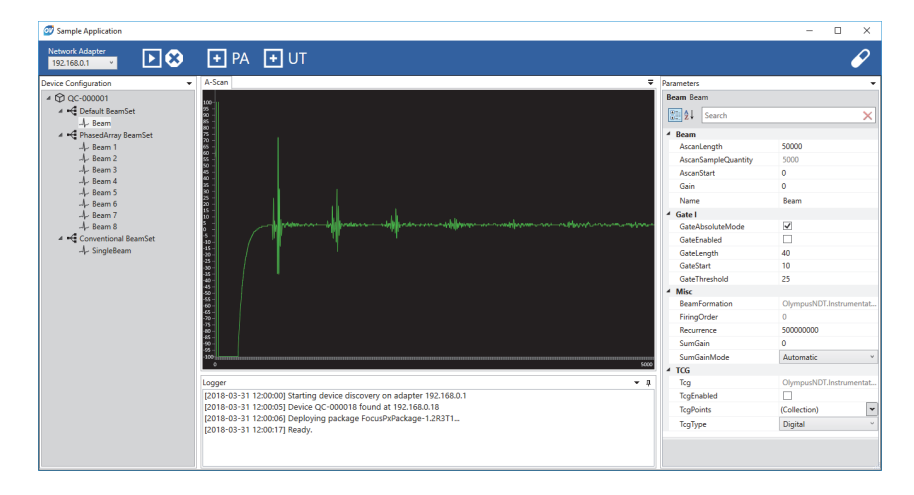

<span id="page-16-0"></span>**Abbildung 3-3 Beispielanwendung, Hauptfenster (Beispiel 3)**

### <span id="page-18-0"></span>**4. Organisation der Befehle**

Die OpenView SDK Befehle basieren auf einer Struktur. Die Verfügbarkeit der Befehle hängt von den zu steuernden Elementen ab.

### <span id="page-18-1"></span>**4.1 Konventionen**

Folgende Konventionen werden in den Befehlen verwendet:

- Schnittstellen (Interfaces) beginnen mit dem Buchstaben *i* für eine leichte Identifikation
- Parametersätze enden mit *collections*

### <span id="page-18-2"></span>**4.2 Maßeinheiten**

Alle Werte in Ihren Einstellungen werden im Internationalen Einheitensystem (SI) wie folgt ausgedrückt:

- Zeit in Nanosekunden (ns)
- Amplitude in Prozent (%) und Dezibel (dB)

### <span id="page-18-3"></span>**4.3 Befehlsstruktur**

Die gesamte API-Befehlsstruktur wird vom OpenView SDK Installer unter folgendem Zugriffspfad angegeben:

C:\EvidentNDT\OpenView SDK\1.0\doc

### <span id="page-20-0"></span>**5. Problembehandlung**

Dieses Kapitel enthält Anleitungen zur OpenView SDK Problembehandlung.

### <span id="page-20-1"></span>**5.1 Anleitung zur Problembehandlung**

In der [Tabelle 2 auf Seite 21](#page-20-2) werden Anleitungen für Ausnahmemeldungen angegeben, die von dem OpenView SDK ausgelöst werden können.

<span id="page-20-2"></span>

| Ausnahmemeldung                                                                                                    | Lösungsanleitung                                                                                                    |
|----------------------------------------------------------------------------------------------------|----------------------------------------------------------------------------------------------------|
| Der Bediener versuchte eine Adresse<br>zu verwenden, die bereits von einer<br>Anwendung genutzt wird:<br>Port, IP-Adresse, Protokoll | Schließen Sie den Prozess mit der Adresse.<br>Tipp: Verwenden Sie den Befehl netstat -a -b,<br>um alle Prozesse, die eine Adresse verwenden,<br>aufzulisten.                                                                                                    |
| Der Netzwerkadapter mit IP-<br>Adresse ist unbrauchbar.                                                                              | Uberprüfen Sie folgende Elemente:<br>Der Netzwerkadapter mit der zugeordneten<br>IP-Adresse existiert.<br>Der Netzwerkadapter ist nicht deaktiviert.<br>٠<br>Das Ethernetkabel, das mit dem<br>$\bullet$<br>Netzwerkadapter verbunden ist, ist an beiden<br>Enden angeschlossen. |
| Die TCP-Verbindung wurde<br>unerwartet geschlossen: Protokoll,<br>Remote IP-Adresse, Remoteport                                      | Überprüfen Sie folgende Elemente:<br>Ethernetkabel, die den PC mit dem Gerät<br>$\bullet$<br>verbinden, sind noch angeschlossen.<br>Das Gerät wurde nicht neugestartet.<br>٠                                                                                                    |

**Tabelle 2 Anleitung zur Problembehandlung** 

| Ausnahmemeldung                                                                                                    | Lösungsanleitung                                                                                                    |
|----------------------------------------------------------------------------------------------------|----------------------------------------------------------------------------------------------------|
| Die Geräteseriennummer ist<br>ungültig.                                                                                                    | Starten Sie das Gerät erneut.                                                                                                    |
| Die Firewall blockiert die folgende<br>Übertragung: lokaler Port, lokale IP-<br>Adresse, Remote IP-Adresse,<br>Protokoll, Verzeichnis.<br>Hinweis: Eine optionale, zusätzliche<br>Meldung kann anzeigen, dass die<br>Regel Rule Name die Übertragung<br>blockiert. | Wird in der Meldung eine Regel angegeben,<br>deaktivieren Sie die Regel.<br>Wird nichts angegeben, installieren Sie<br>OpenView SDK erneut. |
| Die Geräteseriennummer verfügt<br>nicht über genügend<br>Festplattenspeicher, um das<br>Firmware-Paket herunterzuladen.                                                                                                    | Kontaktieren Sie Evident.                                                                                                    |

**Tabelle 2 Anleitung zur Problembehandlung** *(Fortsetzung)*

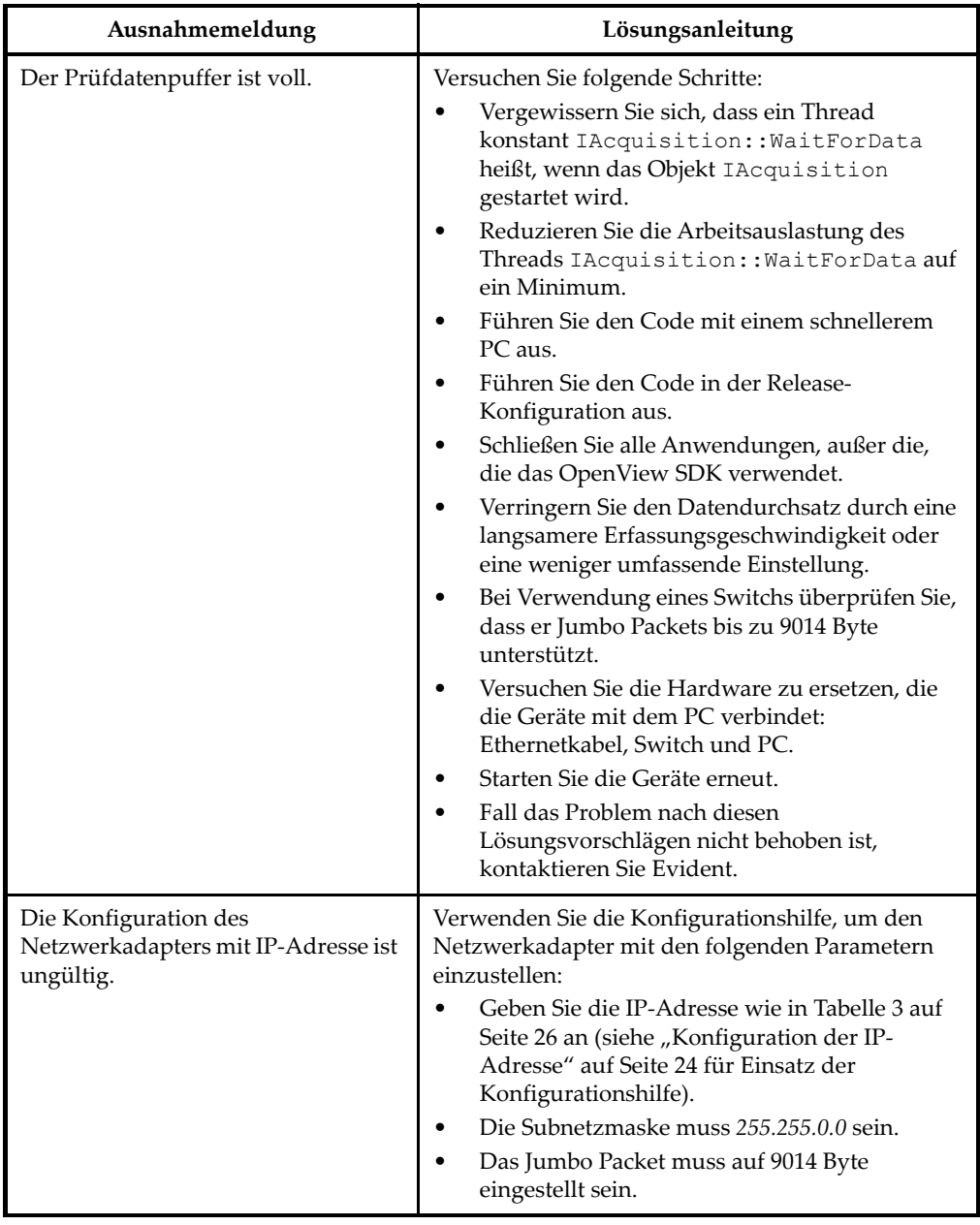

#### **Tabelle 2 Anleitung zur Problembehandlung** *(Fortsetzung)*

### <span id="page-23-0"></span>**5.2 Konfiguration der IP-Adresse**

Dieser Abschnitt enthält Anleitungen für die Konfiguration der IP-Adresse des FOCUS PX Geräts.

#### **So wird die IP-Adresse konfiguriert**

- 1. Schließen Sie die API-Softwareanwendung bevor Sie die Konfiguration der IP-Adresse beginnen.
- 2. Öffnen Sie die Konfigurationshilfe im Administrator-Modus:
	- Auf dem Desktop klicken Sie mit der rechten Maustaste auf das Symbol **Configuration Tool** und dann klicken sie auf **Run as administrator > Yes** (siehe [Abbildung 5-1 auf Seite 24\)](#page-23-1).

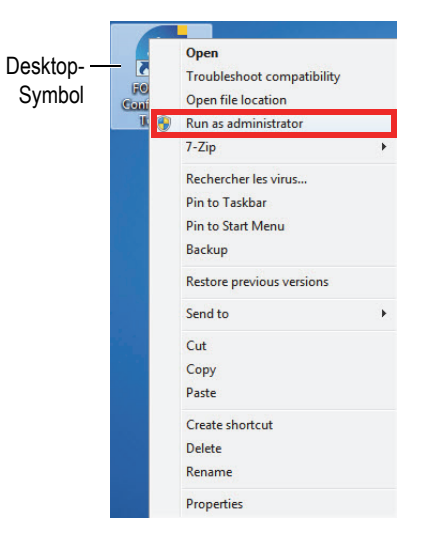

**Abbildung 5-1 Öffnen der Konfigurationshilfe**

<span id="page-23-1"></span>3. Klicken Sie auf **Configure Network Card** (siehe [Abbildung 5-2 auf Seite 25](#page-24-0)).

| Device type     | Device ID      | $S/N$ (i) | <b>IP Address</b> | Status               |
|-----------------|----------------|-----------|-------------------|----------------------|
| <b>FOCUS PX</b> |                | OC-003931 | 192.168.15.91     | Not Connected        |
| <b>FOCUS PX</b> | $\overline{2}$ | OC-003932 | 192.168.15.92     | <b>Not Connected</b> |
| <b>FOCUS PX</b> | 3              | OC-004103 | 192.168.16.7      | Not Connected        |
| <b>FOCUS PX</b> | $\overline{4}$ |           |                   | Not Connected        |
| <b>FOCUS PX</b> | 5              |           |                   | <b>Not Connected</b> |
|                 |                |           | <b>OLYMPUS</b>    |                      |

**Abbildung 5-2 Konfiguration der Netzwerkkarte**

<span id="page-24-0"></span>4. Im Dialogfeld **Network configuration** wählen Sie die Netzwerkkarte aus, die für die FOCUS PX Verbindung verwendet wird (siehe [Abbildung 5-3 auf Seite 25](#page-24-1)).

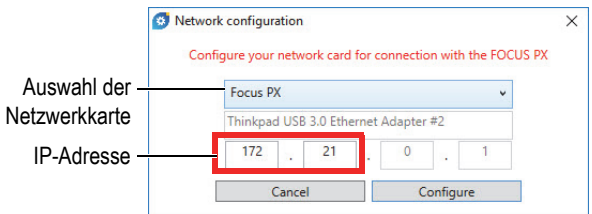

**Abbildung 5-3 Auswahl der zu konfigurierenden Netzwerkkarte**

- <span id="page-24-1"></span>5. Geben Sie die gewünschte IP-Adresse ein (siehe [Tabelle 3 auf Seite 26](#page-25-0) für verfügbare IP-Adressen.
- 6. Klicken Sie auf **Configure**.
- 7. Klicken Sie auf **OK > Apply**.

<span id="page-25-0"></span>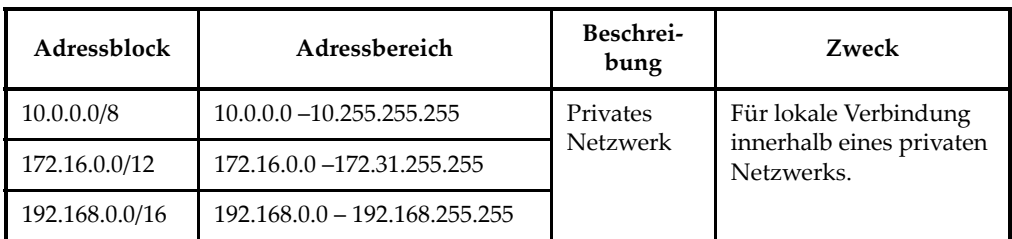

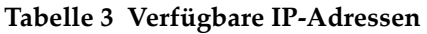

### <span id="page-26-2"></span><span id="page-26-0"></span>**Anhang: SDK-Integrationsanforderungen**

Dieser Anhang enthält die Anforderungen und empfohlene Verfahren für die Integration des OpenView SDK in Ihre Software.

### <span id="page-26-1"></span>**A.1 Empfohlene Firewallregeln**

[Tabelle 4 auf Seite 27](#page-26-3) enthält die Auflistung aller Ports, die während der Software-Installation aktiviert werden müssen, mit ausführbaren Befehlen, die Firwallregeln für die Ports hinzufügen.

<span id="page-26-3"></span>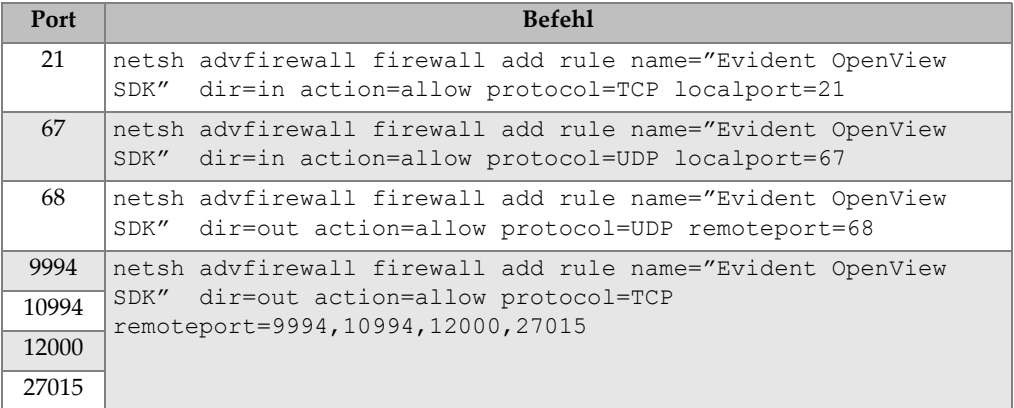

#### **Tabelle 4 Befehle für Ports**

### <span id="page-27-0"></span>**A.2 Installer und Schlüssel für OpenView SDK**

Die zwei Installer für das OpenView SDK werden in [Tabelle 5 auf Seite 28](#page-27-2)  beschrieben. Softwareintegratoren müssen den Installer des Endnutzers in ihren eigenen Installer integrieren.

<span id="page-27-2"></span>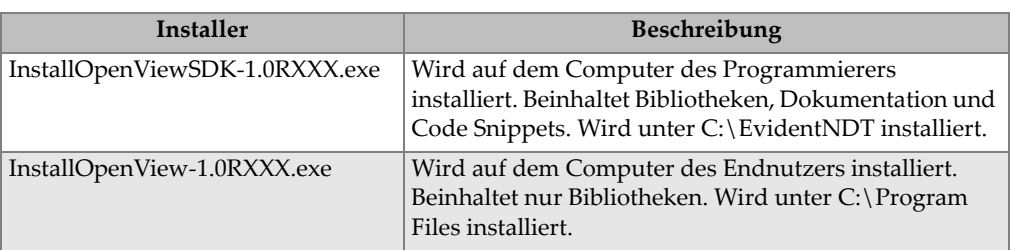

#### **Tabelle 5 Installer**

Um Bibliotheken zu lokalisieren und aufzurufen, ist ein Schlüssel erforderlich. Die Schlüsselwerte werden automatisch durch die Installer konfiguriert (siehe [Tabelle 6](#page-27-3)  [auf Seite 28\)](#page-27-3).

#### **Tabelle 6 Schlüssel**

<span id="page-27-3"></span>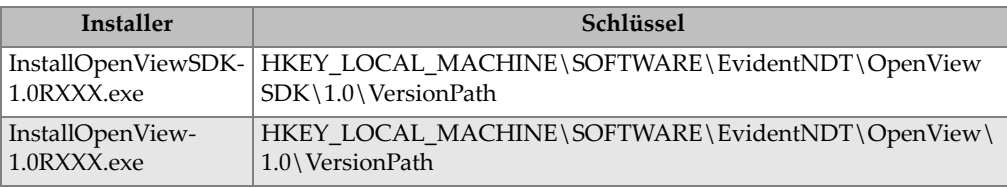

### <span id="page-27-1"></span>**A.3 Firmware Paket**

Das Software Development Kit (OpenView SDK) und das FOCUS PX Firmware-Paket, das mit dem FOCUS PX Gerät verwendet wird, sind gebündelt. Der OpenView SDK Installer umfasst die FOCUS PX Firmware, sodass beim Hochfahren das Firmware-Paket an das FOCUS PX Gerät gesendet wird. Da das OpenView SDK immer das Firmware-Paket erfordert, das mit dem Computer eingesetzt wird, sollte der Anwendungscode nach der neuesten Firmware-Version suchen.

Der folgende Beispielcode ist ein gutes Programmierbeispiel:

```
 // Select the latest version of firmware packages.
    shared ptr<IFirmwarePackage> package;
     auto packages = IFirmwarePackageScanner::GetFirmwarePackageCollection();
     if (!packages.empty() ) 
package = packages->GetFirmwarePackage(0);
     if (package == nullptr)
      throw std::exception("Could not find the firmware package.");
     // Start the package on the device.
     if (!device->HasPackage(package))
       device->Download(package);
     device->Start(package);
```
### <span id="page-28-0"></span>**A.4 Konfigurationshilfe (Configuration Tool)**

Die Konfigurationshilfe wird vom Installer des Endnutzers installiert. Das Stammverzeichnis ist an der gleichen Stelle wie der Inhalt des Registrierungsschlüssels (siehe [Tabelle 6 auf Seite 28\)](#page-27-3). Die Ordner der Konfigurationshilfe müssen zum Stammverzeichnis hinzugefügt werden.

Es wird empfohlen, dass Sie eine Verknüpfung in Ihrer Software erstellen, um die Konfigurationshilfe aufzurufen. Die Verknüpfung sollte z. B. ein blau gelbes

Schildsymbol (<sup>Configure Network</sup> ) anzeigen, um anzugeben, dass Administratorrechte erforderlich sein können.

## <span id="page-30-0"></span>**Abbildungsverzeichnis**

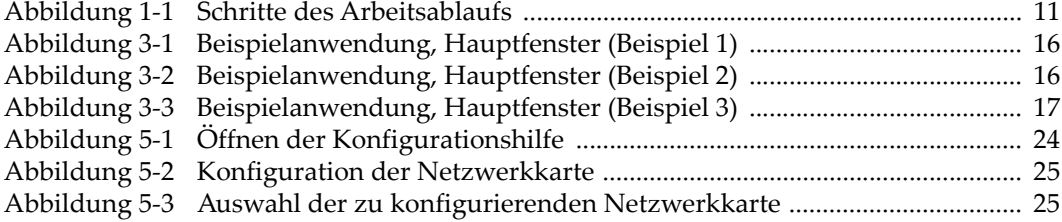

### <span id="page-32-0"></span>**Tabellenverzeichnis**

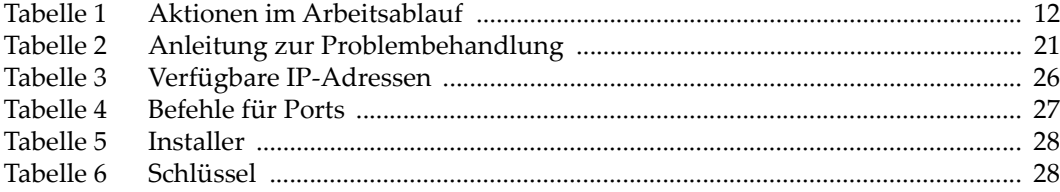